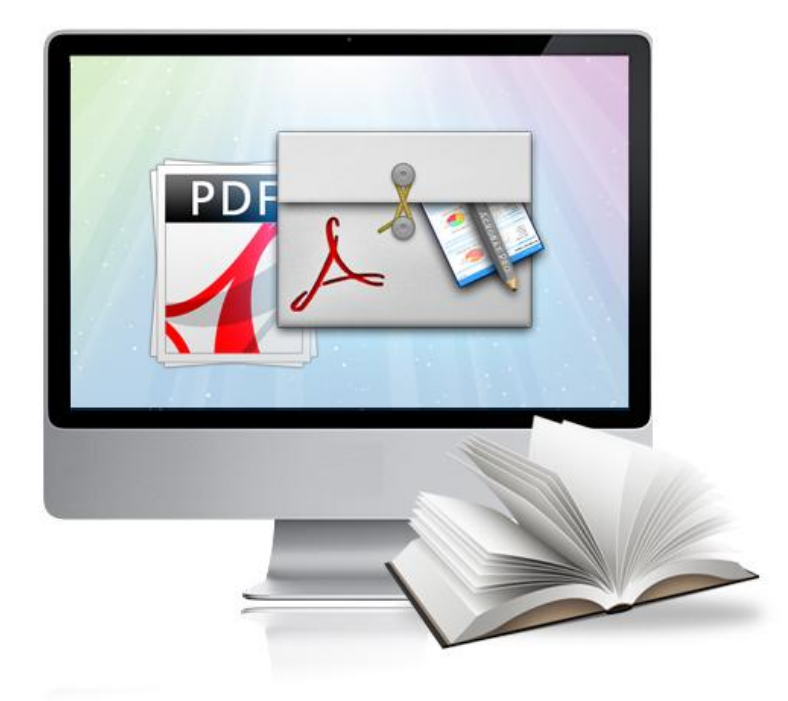

# WWW.FLASHCATALOGMAKER.COM **PDF TO FLASH CATALOG FOR MAC**

Create your flipping book from PDF files on Mac

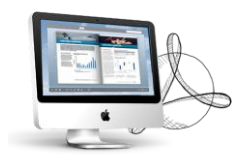

# **About PDF to Flash Catalog for Mac**

Easy convert PDF into high-quality digital publications on Mac OS!

PDF to Flash Catalog for Mac program is your easy and professional tool to convert Adobe PDF files into stunning booklets with amazing page-flipping animations and sound on Mac! Easy to create different type of page-flipping publications such as digital magazine, flash magazine, digital newspapers, electronic magazines, digital catalogs, Christmas magazines, wedding magazine, and company catalog. Give your PDF documents a different look to show and present.

Note: This product is distributed on a "Try before-you-buy" basis. All features described in this documentation are enabled. The registered version doesn't insert a watermark in your generated page-flipping eBooks.

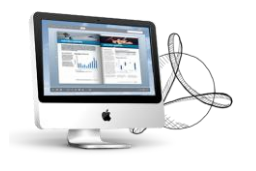

# **Key Features**

# **1. Import Features**

- $\checkmark$  Import documents easy and quickly.
- $\checkmark$  Batch convert and loading thousands of PDFs in only a few seconds(s)
- $\checkmark$  Set page range to import from PDF file.
- $\checkmark$  Control import pages quality, size and upload numbers, according you convert need;
- $\checkmark$  Import text so users can input relate keyword to search from full text to get the product location;
- $\checkmark$  Import bookmarks (outline/table of content) with PDF.
- $\checkmark$  Import links from original PDF files, including Web pages, Page links and Email links.
- $\checkmark$  Add watermarks text, image, dynamic date time etc to page-flipping catalog;
- $\checkmark$  Customize watermark properties, position in margins, and size, color
- $\checkmark$  Set the current watermarks for specified page range;
- $\checkmark$  Set the link to the watermark like webpage link, go to PDF page, go to remote page;
- $\checkmark$  Auto-detection of landscape page to present as two-page spread.

# **2. Templates style design setting Features**

- $\checkmark$  Powerful design setting enable you create perfection template layout;
- $\checkmark$  Embed you company logo, name, and homepage in the title of page-flipping catalog, rise you company's fame;
- $\checkmark$  Control page-flipping catalog function button by customize buttons bar;
- $\checkmark$  Make background music play in product flash catalog, let you catalog more impressive;
- $\checkmark$  Insert image to flash catalog as a background photo, increase product catalog visual effect;
- $\checkmark$  Background alpha setting, control the transparence of the background in flip book;
- $\checkmark$  Hard Cover setting, enables book hard cover;
- $\checkmark$  Right to left Setting, enable flip book readers flip book right to left or left to right;
- $\checkmark$  Define personalized flip book by change Book Margins, Book Proportions, Page Shadow;
- $\checkmark$  Font setting, control flip catalog font color, font type;
- $\checkmark$  Remove or direct delete catalog template and theme which you do like anymore;
- Import template setting which you can download on our website or you reserve before;
- $\checkmark$  Customize your own style toolbar button icon and color, make you catalog outstanding;
- $\checkmark$  Save current design settings for future using, persist your superior achievement.

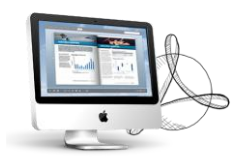

# **3. Interface and toolbar features**

- $\checkmark$  Comfortable preview interface and let you control your product catalog in easy way;
- $\checkmark$  Provide "home" button in toolbar, lead readers to your homepage after click "home" button;
- $\checkmark$  Insert "About" button, you can write information in it which you want show readers;
- $\checkmark$  Enable reader print digital catalog as provide "print" button on toolbar;
- $\checkmark$  Enable reader download digital catalog as provide "download" button on toolbar;
- $\checkmark$  Click Zoom in or zoom out button to zoom in/out your product flash catalog;
- $\checkmark$  Provide Full screen view mode let you full screen you product catalog;
- $\checkmark$  Single page and double page view mode, readers freely switch page view mode;
- $\checkmark$  Create mini flash catalog for you to embed your build flash catalog on web pages;
- $\checkmark$  After Enable Search you can define Search Highlight Color and Least Search Character Number.
- $\checkmark$  Enable readers share product catalog with their friends, clients via email;
- $\checkmark$  Enable readers share product catalog with their friends, client on social website (Facebook, Twitter, Google, etc);
- $\checkmark$  Click "Auto flip" button to slideshow your flash catalog, get a auto presentation effect;
- Define language of tips in your flash catalog based on your needs;
- $\checkmark$  Use two or more types of language and make them switchable, then readers can change interface language with ease.

# **4. Output features**

- $\checkmark$  Various output format for your choice, \*.html, and \*.app format;
- $\checkmark$  The HTML allows you to upload to a website to be viewed online;
- APP is executable application can be run on Mac OS;
- $\checkmark$  Create mini Flash Catalog and embed Flash Catalog on web page as you choice html output format;
- Merges all PDF files to one Flash Catalog, it is real all-in-one Flash Catalog software;
- $\checkmark$  View Flash Catalog on mobile device. Only a browser is required in a mobile device to get it work;
- $\checkmark$  Except \*.html and \*.app out format, you could also burn digital catalog to DVD/CDs.

# **5. Menu Bar Features**

- Various menu options for your choice, quick start convert mode;
- Batch converting PDFs to Flash Catalog, convert thousands PDFs files at once;
- $\checkmark$  Merges all PDF files to one flash catalog, it is real all-in-one flash catalog maker software.

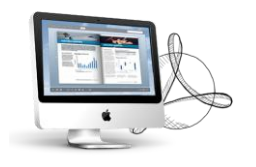

# **Quick Start**

- 1. Launch the application via the desktop shortcut
- 2. Click the "Import PDF" icon Import to enter into Import PDF interface;
- 3. Click **Browse...** con to choose PDF file from your computer;
- 4. Click **import** icon to enter into template setting interface;
- 5. Define parameters for eBooks, such as Book, Tool Bar, Minime Style,

and then click the "Apply Change" icon Apply Change

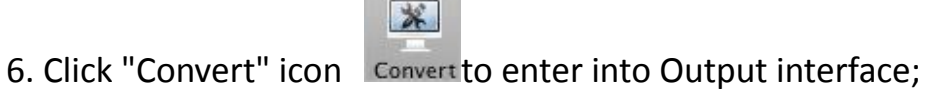

7. Choose Output type from HTML and App, here take "\*.html"as example;

8. Click Browse... to set Output Folder as "/User/user/Desktop/Mac FlipBook", input File Name as "DemoBook";

9. At last, click "Publish"icon Publish to output created page-flipping eBook.

You can open the "Mac FlipBook" folder in "/User/user/Desktop/Mac FlipBook", there are three files in this folder:

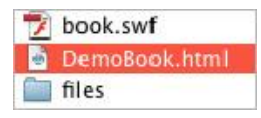

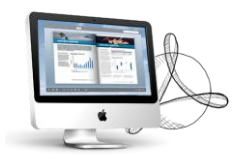

Open the "DemoBook.html" file to view your created page-flipping book via Web Browser, such as Internet Explorer, Google Chrome, Firefox, etc.

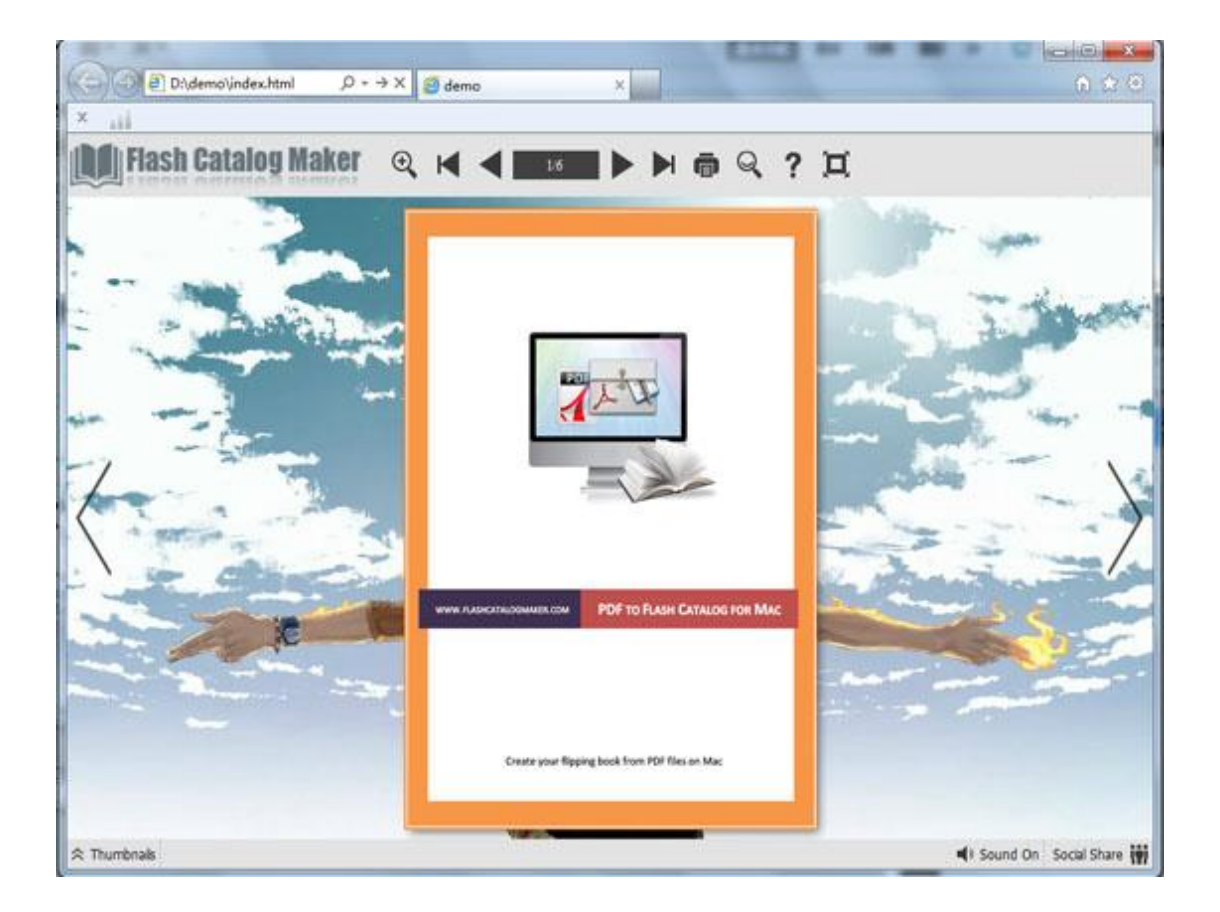

# **Interfaces**

There are three interfaces you will see while using PDF to Flash Catalog for Mac as below shows: **Import PDF**, **Template Settings** and **Output**.

You can get clear instructions for every detail option below.

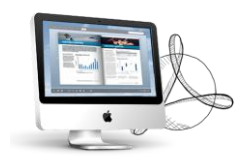

# **I. Import PDF Interface**

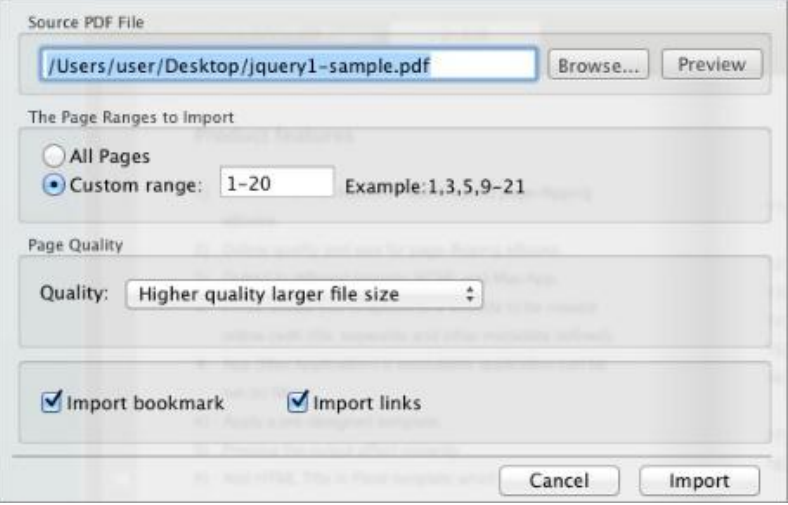

#### **1. Source PDF File**

Browse... Click this icon to open the PDF file you want to convert;

Preview View content of added PDF file to clarify before converting.

#### **2. The Page Ranges to Import**

All pages Convert all pages to page-flipping eBook; Custom range: 2-5 Example:  $1, 3, 5, 9 - 21$ Convert defined range page.

### **3. Page Quality**

There are five types of "Quality And Size":

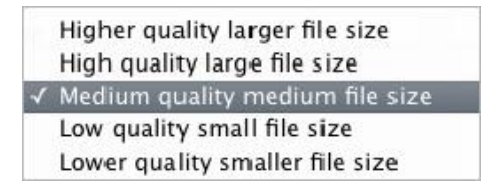

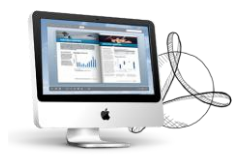

#### **4. Other Options**

Import bookmark If your PDF file contains bookmarks, check this option to use in output

page-flipping eBook;

Import links

If your PDF file has links, check this to enable in flipbook.

At last, click **import** icon to enter into template setting interface.

# **II. Template Settings Interface**

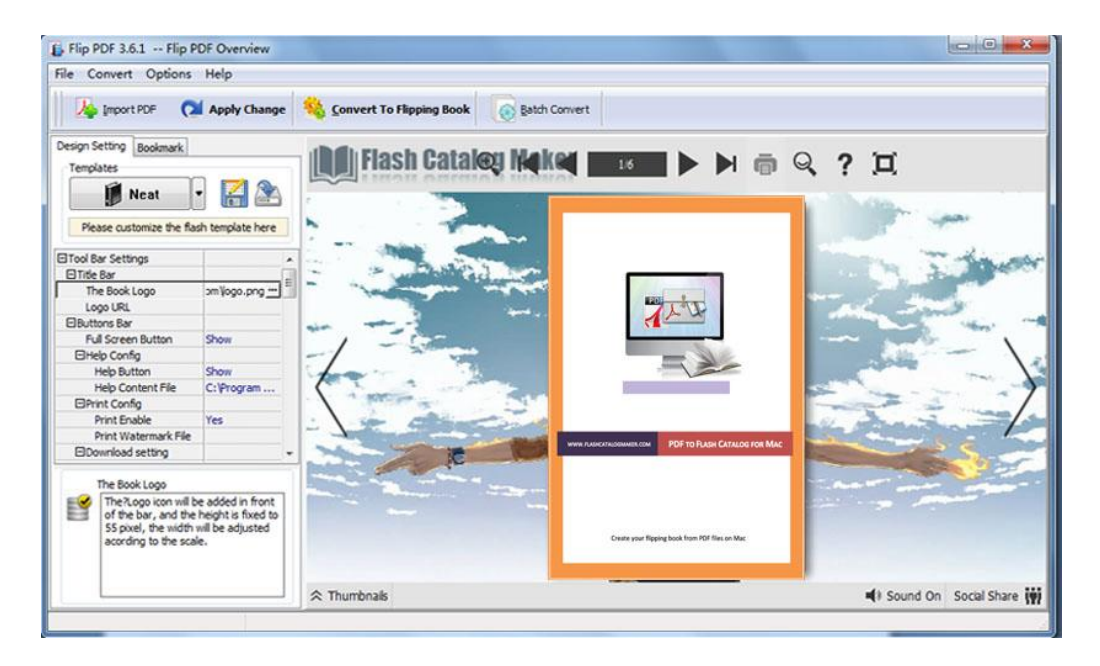

PDF to Flash Catalog for Mac provides three different templates at present:

Classical, Float and Spread. Each template contains some unique settings, the

below instructions will show you details about the default three templates.

The design setting interface contains below main parts:

**Choose Template; Book; Sound; Tool Bar; Initial Show; Font; Google Analytics ID; Page Number; Minime Style.**

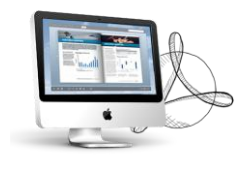

# **1. Choose Template**

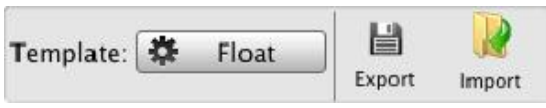

Click **in the Select templates from below interface:** 

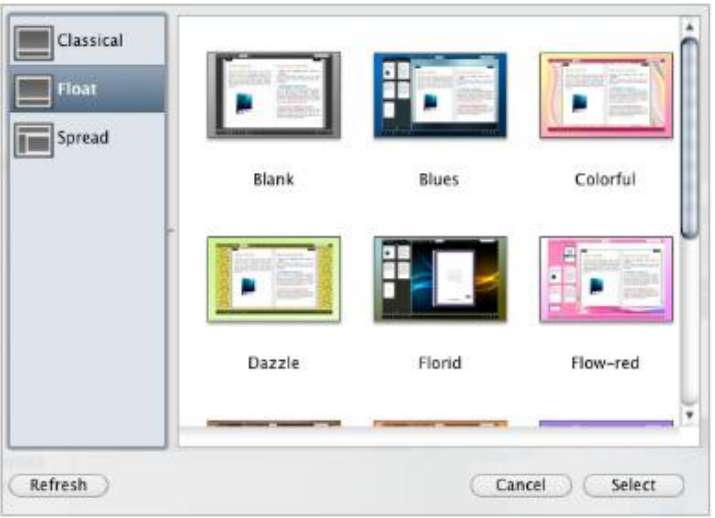

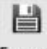

Export Click this icon is to save current settings as a TXT file for later uses;

Import Click this icon is to import stored setting file at once.

# **2. Tool Bar Settings**

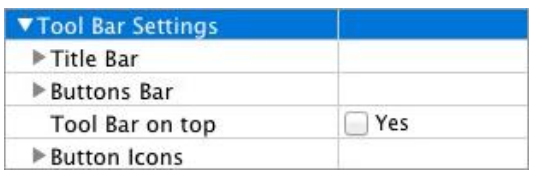

## **(1) Title Bar (only can be set in Float Template)**

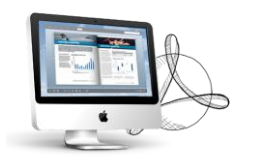

#### i. Title

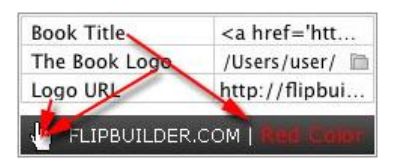

Customize book title and logo for showing on the top of your flipbook. You are enabled to set the book title as HTML format text.

For example: <a href='http://www.flashcatalogmaker.com'

target='\_blank'>FLASHCATALOGMAKER.COM</a> | <font color='#ff0000' size='14'>Red Color</font>

## ii. Page Number Box on Bottom (only in Float Template)

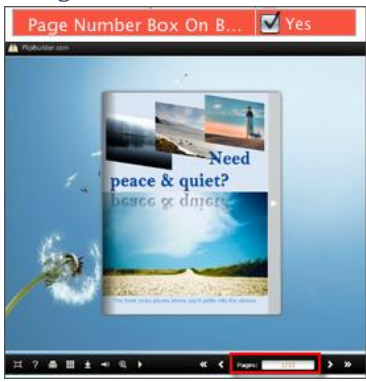

## **(2) Buttons Bar**

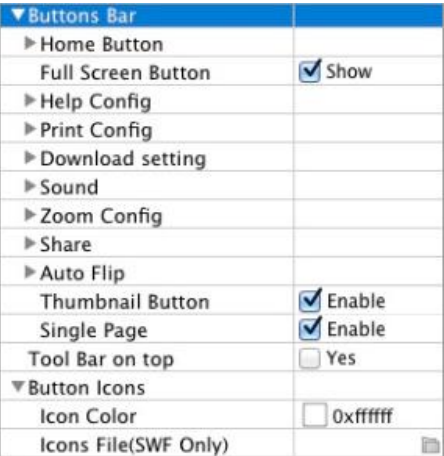

#### i. Home Button

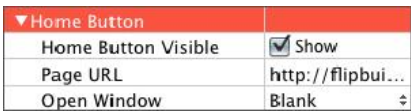

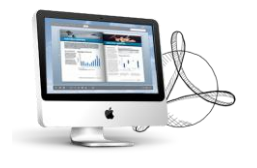

You can add a home button to help reader to click and go to your website directly.

#### ii. Full Screen

Full Screen Button

To enable "Full Screen" functionality in output flipbook, check "Show" in "Full Screen Button" option.

Then you can click icon  $\Box$  to view flipbook in Full Screen, click icon  $\mathbb{R}$  or "Esc"

button to exit from the Full Screen.

**X** Show

Or if you want to show your flipbook without Tool Bar while showing in Full Screen mode, you can set "No" in "Full Screen without Tool Bar" (just in Classical Template): Full Screen Without Too... X Yes

iii. Help Config

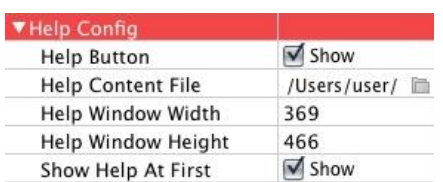

To show tips about viewing flipbook, you can set "Show" in "Help Button" option, and you can define Help Content manually by inserting "Help Content File (image or SWF)", also enable to define the Width and Height of the Help image or swf. If you set "Book->Retain the book to center->No", you can set "Show Help At First->Show" to display the Help Panel with the Book as below:

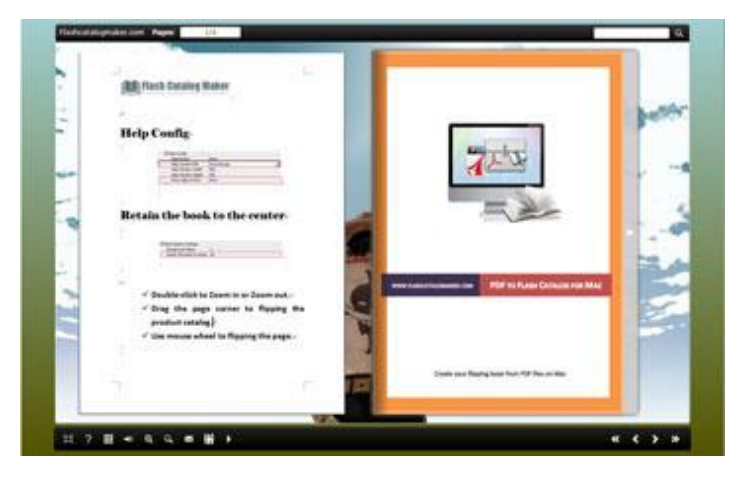

You can also click the button  $\frac{1}{\sqrt{2}}$  to view the same Help page in pop-up window.

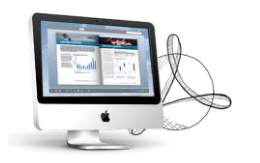

#### iv. Print Config

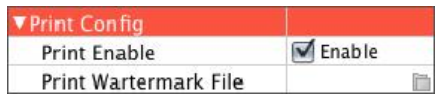

Check "Print Enable->Enable", you can set "Print Watermark File" to add a logo or other kinds of watermark (image or SWF) only show in print out pages but won't show while viewing in eBook.

Click icon **the set print page range as below:** 

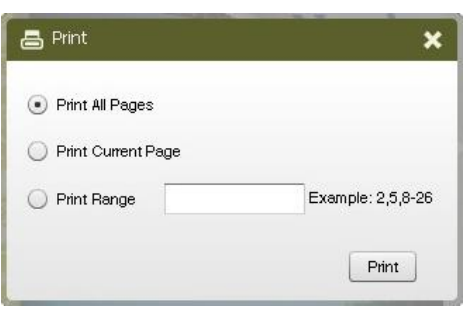

#### v. Download setting

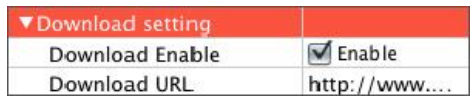

If you want your flipbook readers to download the PDF file or the flipbook directly from your website, check "Download Enable->Enable" option, then input the Download URL directly, you can use absolute path like

"http://www.flashcatalogmaker.com/flip-pdf/example/files/download/FlipPDFDemo.pdf" or relative path like "/files/download/FlipPDFDemo.pdf" (make sure you have uploaded the PDF to the same path).

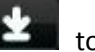

Then readers can click the icon to download your uploaded PDF file directly.

#### vi. Sound Panel

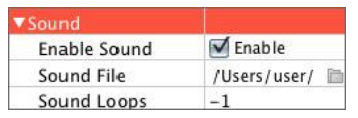

If you want to add background sound to your flipbook, such as a song or other audio file, check "Enable Sound->Enable", then click Open Folder icon to choose "Sound File" from your computer, then set "Sound Loops", "-1" stands for playing the sound file all the time while viewing flipbook, other value (N>0) stands for the times of playing the sound file.

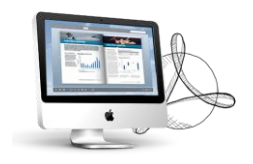

#### vii. Zoom Config

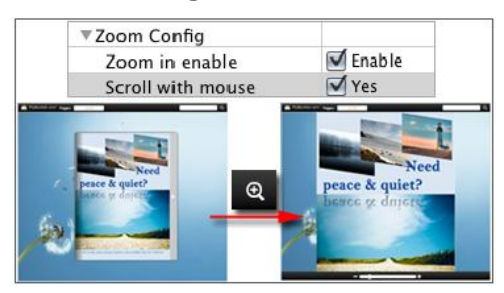

To Enable Zoon In functionality, check "Zoon in enable->Enable", then set "Zoom Scale", the value is the times between zoomed page size and the current page size.

In Float template, you don't need to set Zoom Scale, you can adjust more conveniently by

the zoom in tool like this:  $\sqrt{2}$  You can also set "Scroll

with mouse->Yes" to scroll zoom in page while moving mouse.

#### viii. Share

#### *a. Share Button*

If you want readers to share via Email, you can enable "Share" feature as below shows:

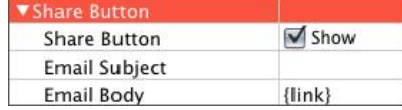

When the viewers click the share button  $\mathbb{R}$ , they will enter into the Email interface with the link of your flipbook in the Email body.

#### *b. Social Share*

If you want your flipbook viewers to send the link to their friends or clients via Facebook, Twitter, Linkedin, Google, Yahoo and so on, you can add a Social Share button in your flipbook for readers to send out your flipbook link immediately:

Show Social Share Button

The readers just need to click the "Social Share" button , then the below window will pop up for them to choose share channel:

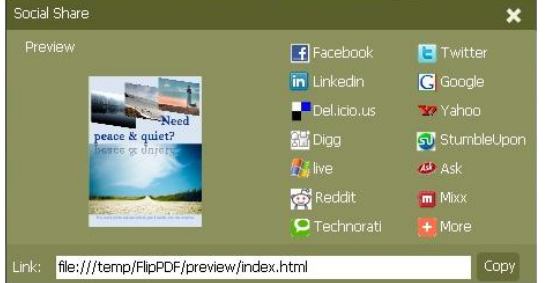

#### ix. Auto Flip

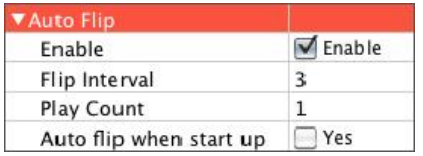

To auto flip your eBooks, you can check "Auto Flip->Enable" option; then define the Flip Interval (seconds of staying on each page); the value of "Play Count" stands for the times of auto playing the eBook, and "-1" stands for playing forever (after clicking the Auto Flip

button  $\Box$ , the flipbooks will be flipped by staying 3 seconds per page); if you want to auto start and flip the eBook after opening, just set "Auto flip when start up->Yes".

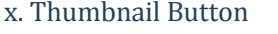

**Thumbnail Button** G Enable

Show Thumbnail Button (set "Enable") to view page thumbnails of your book, or you can disable it to hide the button.

#### xi. Single Page Button

**M** Enable Single Page

If your book contains landscape pages, or the page content is different to read for the font is too

small, you can set "Single Page->Enable" to enable readers to click "Single Page" icon  $\vert$ 

view pages one after another, then click "Double Page" icon to back to the normal book reading mode.

#### xii. Language Button

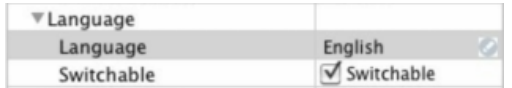

You can set language for showing tools or tips in your created flipbook, click setting button to enter into the Language Settings interface as below shows:

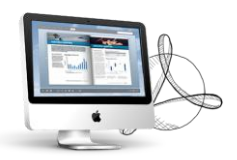

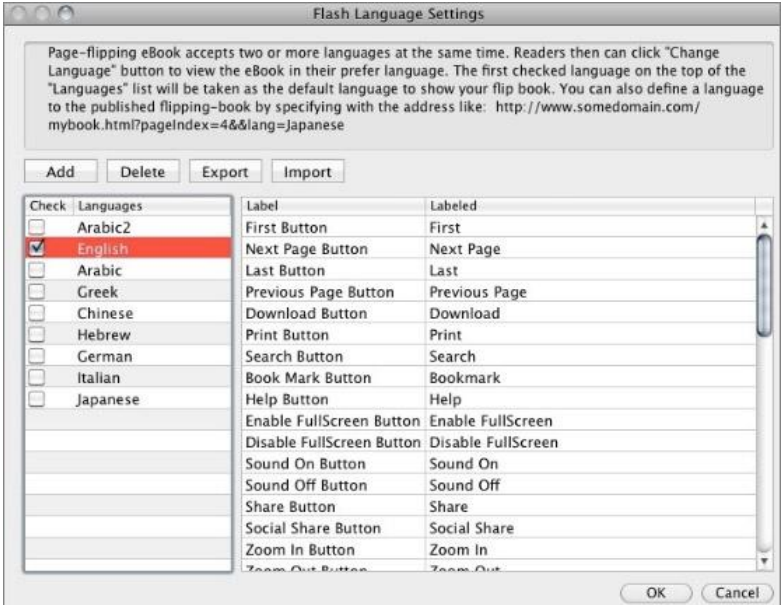

As the tips explaining, the "Labeled" column lists the buttons and instructions on Flash books in defined language, and the program provides you five different languages for you to use: English, Chinese, Arabic, Greek, etc. you can drag the language label to adjust language layer order, the first checked language on the top of the list will be taken as default language to show the book.

You can also add other language for your own uses:

a. Click the button "Add" and define name for the new language;

b. Choose the first label and click "Edit" icon, define new language text in "Labeled" box, then click "Save And Edit Next";

c. At last, you can get all Labels translated into your new language.

You can delete unwanted language, or export your edited new language file as XML or TXT file, or import language file saving before for current using.

## **(3) Tool Bar on Top (only in Float Template)**

If you want to place the toolbar in Float templates on the top of the flash eBook, you can set "Tool Bar on Top->Yes":

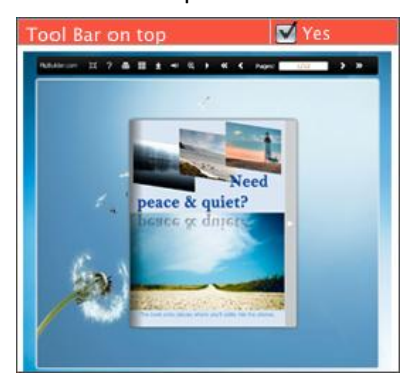

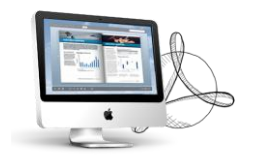

## **(4) Button Icons**

#### i. Icon Color

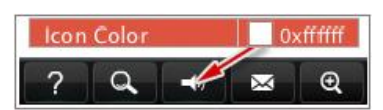

### ii. Icon File (SWF Only)

Select the Tool Bar Button to replace with your own icon.

Icons File(SWF Only)

More details please view here:

<http://www.flipbuilder.com/support/how-to-replace-the-icons-on-flash-toolbar.htm>

# **3. Flash Display Settings**

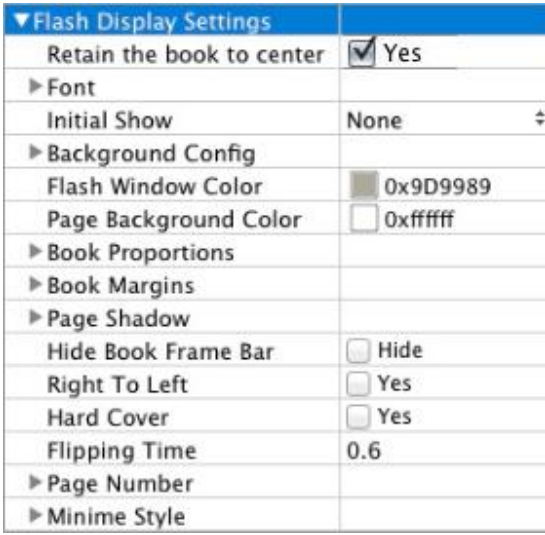

## **(1) Retain the book to center**

Retain the book to center Yes

If you select "No" in this option, the eBook will be shown on the right-side. This setting is for embedding special background image, such as advertisement or company log.

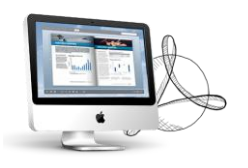

## **(2) Font**

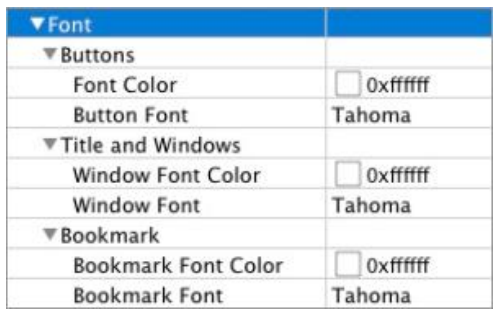

If you want to change fonts of toolbar buttons, flash windows even bookmarks or search result panel, you can set font types and colors in Font Panel.

## **(3) Initial Show (set in Float/ Spread Template)**

You can show Bookmark panel or Thumbnails panel on the flash page at the beginning, just select "Thumbnails" in this option, then you will get flipbook shown with below initial interface:

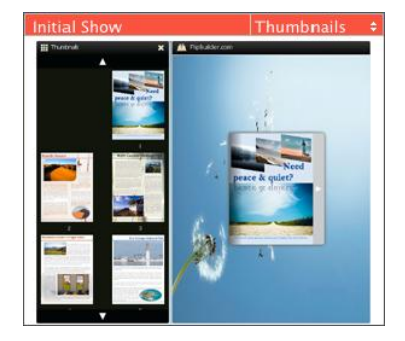

# **(4) Background Config**

#### i. Background Color

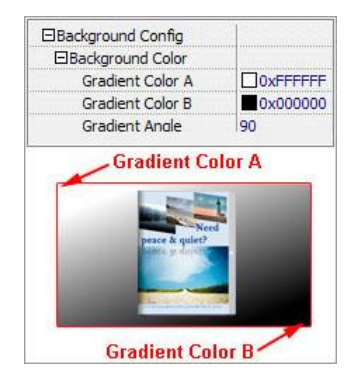

Define background for your flipbook with gradient color or pure color (the same color for "Gradient Color A" and "Gradient Color B"). Gradient Angle is the angle between the two colors.

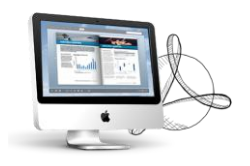

### ii. Background Image setting in Classical and Spread templates

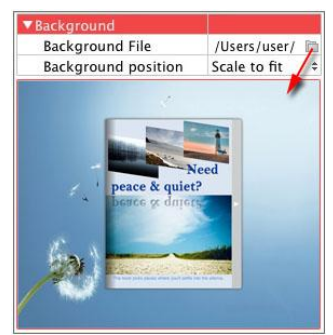

Click the "Open Folder" icon to choose background image from your computer, and there are 11 kinds of "Image Position" for you to choose: Scale to fit, Fill, Top Left, Top Center, Top Right, Middle Left, Middle Center, Middle Right, Bottom Left, Bottom Center and Bottom Right.

#### iii. Background Image setting in Float template

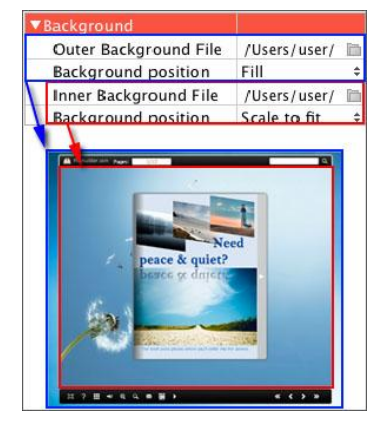

The Float template enables you to add two background images: Outer Image and Inner Image. You can make Inner background image to show special information, such as advertisement or company logo, etc. Also 11 kinds of "Image Position" for you to choose.

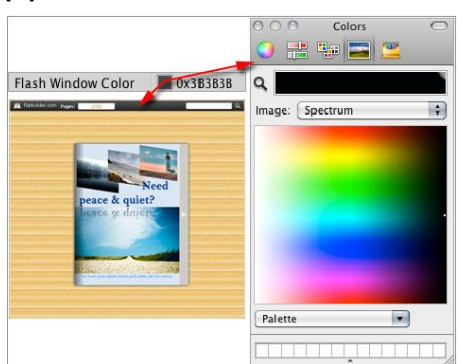

#### **(5) Flash Window Color**

This color will be applied on all flash windows, such as the book window, "Help" window, "Print" window and so on.

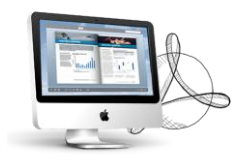

## **(6) Page Background Color**

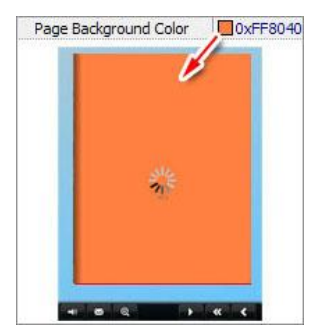

When load pages, or if the page number of your PDF file is odd, then the page (the last page) will show with the "Page Background Color".

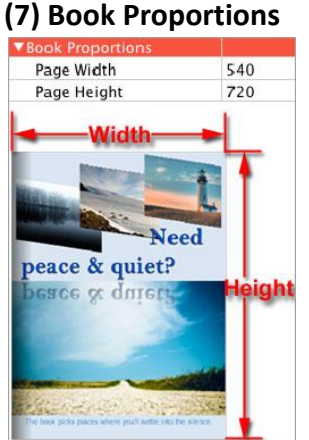

Please note that the values are not fixed in pixels or inches, they just represent a ratio for

"Page Width: Page Height", and the book size will be changed depend on your Explorer Window Size.

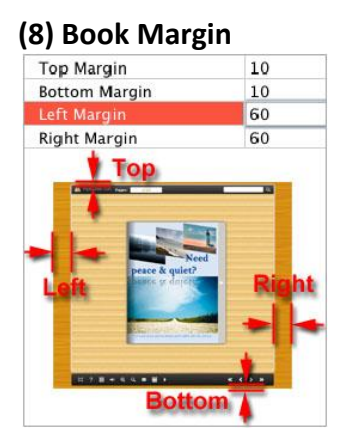

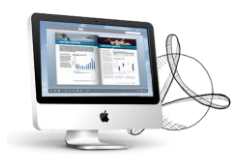

## **(9) Page Shadow**

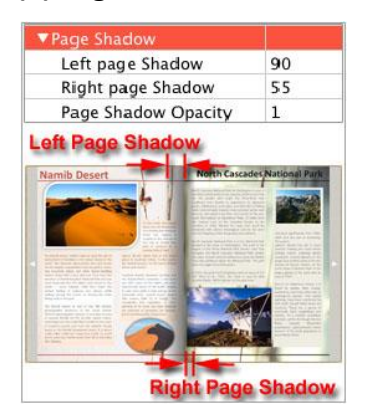

The value also takes the value of Book Proportions as reference, and the value interval of "Page Shadow Opacity" is "0~1", the larger value refers to the deeper shadow color.

## **(10) Hide Book Frame Bar**

Hide Book Frame Bar M Hide

If don't want to show the book frame bar, choose "Yes" in this option.

## **(11) Right to Left**

If the language of your file is read from right to left (such as Arabic), then choose "Yes" in "Right to Left" option:

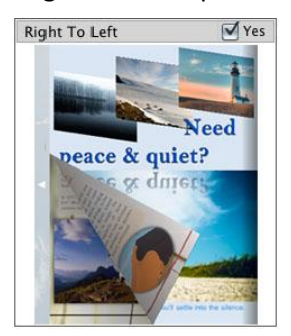

# **(12) Hard Cover**

If you want create hard cover effect (a book bound with rigid protective covers) for your flipbook, choose "Yes" in "Hard Cover" option:

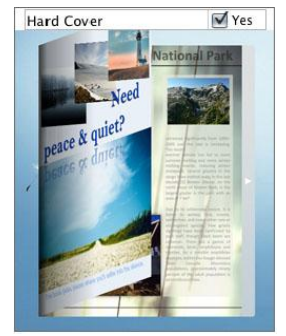

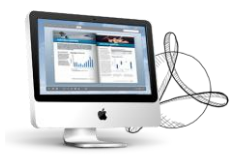

### **(13) Flipping time**

**Flipping Time** 

 $0.6$ 

Sets page flipping time in seconds according to your needs. (Recommended value is 0.6)

### **(14) Page Number**

If you don't want to count in the cover page, table of contents pages into the actual page numbers, you can set "Start Page Numbering (Roman)" and "Start Page Numbering (Arabic)". For example, the first 3 pages are Table of Content pages with Roman page numbers, and set Arabic page numbers from page 4, then you will get page number box like below:

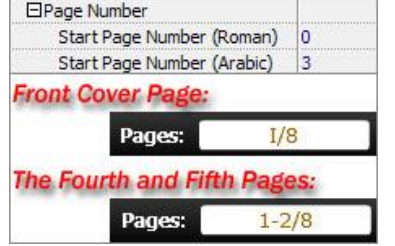

### **(15) Minime Style**

If you want to present Page-flipping eBook pages directly without showing toolbar, especially when you want to embed eBook into a small area in existing webpages, then you can use this "Minime Style":

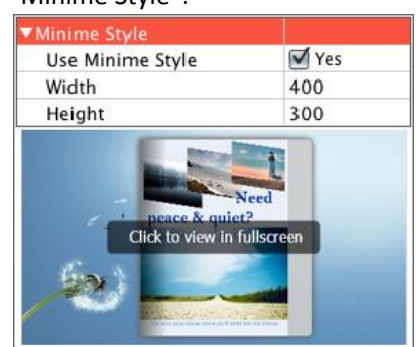

The Minime Style will trigger when the Width or Height of the Flash Container is less than the defined value. You can also always show the page-flipping eBook in Minime Style with adding a parameter to your URL like this: [www.yourdomain.com/index.html?alwaysMinimeStyle=true](http://www.yourdomain.com/index.html?alwaysMinimeStyle=true) .

# **4. Flash Control Setting**

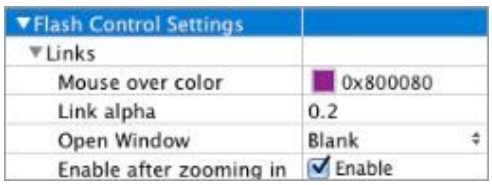

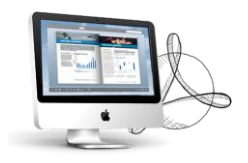

If you have check "Import links" option in "Import PDF" interface, choose "Mouse over color", "Link alpha" (refers to the link area opacity, value interval: 0~1, "0" stands for the area is totally transparent), and "Open Window->Blank/ Self". The links also can be clicked after zooming by setting "Enable after Zooming in->Enable".

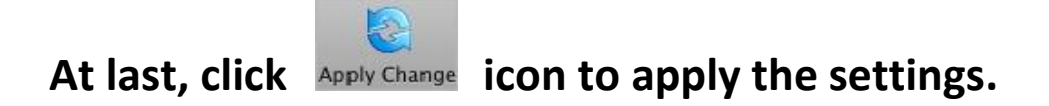

# **III. Output Interface**

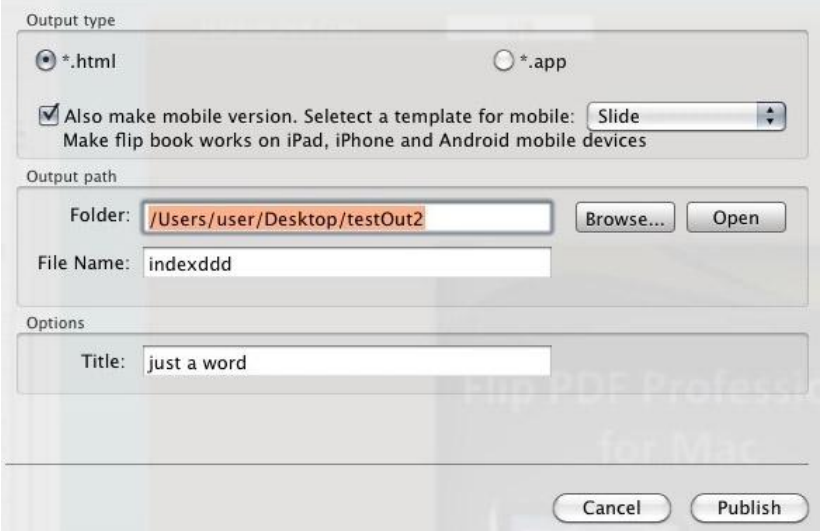

There are two Output types you can choose, **HTML** is for uploading created page-flipping

ebook onto websites, and **APP** is to make executable application to run on Mac devices. And you can define File Name and Title for your created page-flipping eBook.

You can also check option "**Also make mobile version**", choose mobile template as "Slide" or "Flip" for people to view your book on iPad, iPhone and Android devices.

About "How to make created eBooks available for others online", you can view details in below support page:

<http://www.flipbuilder.com/support/how-can-i-share-my-created-ebook-online.htm> .

# At last click **C**Publish button to output flipbook in your

# **defined type.**

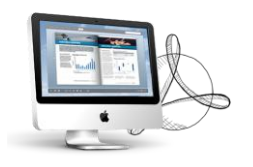

# **License Agreements**

All copyrights to PDF to Flash Catalog for Mac (the Software) are exclusively owned by Flashcatalogmaker.com. For more information, visit our website at [www.flashcatalogmaker.com](http://www.flashcatalogmaker.com/) .

Anyone may use this software but all the page-flipping eBooks generated will automatically have a demo watermark on the first page of them. To remove the limitation you must register.

Once registered, the user is granted a non-exclusive license to use the Software on one computer (i.e. a single CPU) at a time. The registered Software may not be rented or leased, but may be permanently transferred, if the person receiving it agrees to terms of this license.

The Software unregistered (trial) version may be freely distributed, provided the distribution package is not modified. No person or company may charge a fee for the distribution of the Software without written permission from the copyright holder.

THE SOFTWARE IS DISTRIBUTED "AS IS". NO WARRANTY OF ANY KIND IS EXPRESSED OR IMPLIED. YOU USE AT YOUR OWN RISK. THE AUTHOR WILL NOT BE LIABLE FOR DATA LOSS, DAMAGES, LOSS OF PROFITS OR ANY OTHER KIND OF LOSS WHILE USING OR MISUSING THIS SOFTWARE.

You may not use, copy, emulate, clone, rent, lease, sell, modify, decompile, disassemble, otherwise reverse engineer, or transfer the licensed Software, or any subset of the licensed Software, except as provided for in this agreement. Any such unauthorized use shall result in immediate and automatic termination of this license and may result in criminal and/or civil prosecution.

All rights not expressly granted here are reserved by A-PDF Solution.

Installing and using the Software signifies acceptance of these terms and conditions of the license.

If you do not agree with the terms of this license you must remove the Software files from your storage devices and cease to use the product.

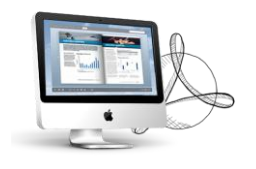

# **How to Order**

Order Online (http://www.flashcatalogmaker.com/pdf-to-flash-catalog-mac/index.html) or Order Toll Free 1-877-353-7297 (When you order toll free just give the operator the product number of the product you would like).

## **How to purchase online?**

- 1. Select a license type above, and click [Buy Now]
- 2. Select the currency that you want to use. (You can also continue shopping)
- 3. Fill billing information and select a payment method. (Your information is safe with us)
- 4. Check the information you filled previously and click "Place Secure Order"

## **Other Order Ways—With Phone/Mail/Fax/Check:**

If you are not comfortable ordering online witha credit card, you are welcome to choose an offline order option in the payment section of the order process. We accept mail, fax, wire, and PO (if applicable) ordering options in addition to ordering online. We also provide phone orders through our 24x7 order desk at 1-877-353-7297, or (952) 646-5331 for International Callers.

Please note that all of the offline ordering options do have additional fees for processing. To place an order by mail, fax, wire, and PO (when applicable), use the online form and then choose one of these payment options found in the Payment Method section of the form. Once submitted online, the appropriate information will be provided to you in your web browser to send your payment to us offline.

## **100% unconditional 30 Day Money Back Guarantee**

Want to custom the program or have other questions about purchase? Contact us at [support@flashcatalogmaker.com](mailto:support@flashcatalogmaker.com) .

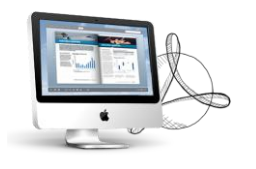

# **Support**

You can easily search or browse our frequently asked questions, and learn tutorials about products, and get your registration code back. If you don't get a satisfying solution, please contact support team for help.

1. Frequently Asked Questions You can find answers to questions about technique issues here: http://www.flashcatalogmaker.com/ faq.html

2. Get lost license code

Click here to look up the order » [\(http://www.regnow.com/cs/orderStatus\)](http://www.regnow.com/cs/orderStatus) You can pull up a copy of your order by entering your email address. After you find your order, you may view its status, view details of your order (including the license key), and obtain the invoice.

3. Contact Us

If you have other questions or requirements, contact us directly through our support Email: support@flashcatalogmaker.com, we will respond you ASAP.

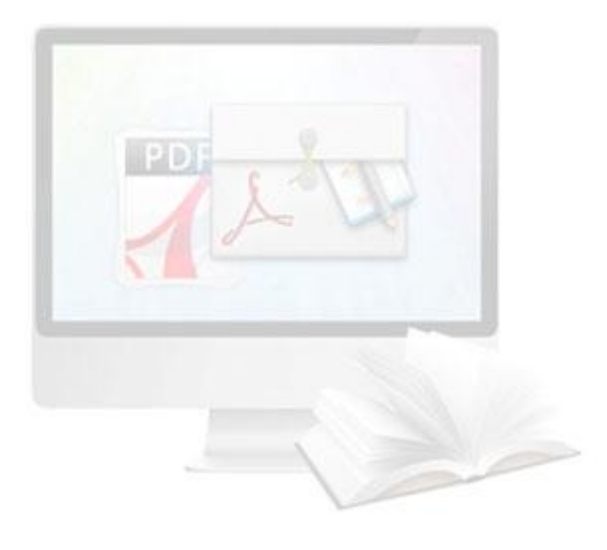

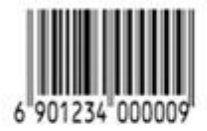

http://flashcatalogmaker.com